## **วิธีเข้าใช้บริการ E-Service เรื่อง ขออนุญาตใช้สนามกีฬาพระราเมศวร สำหรับเจ้าหน้าที่**

1. เจ้าหน้าที่ เข้าเว็บไซต์ https://docs.google.com/forms/

แล้วลงชื่อเข้าใช้ด้วยอีเมล pharamesuan.std@gmail.com แล้วใส่รหัสผ่าน

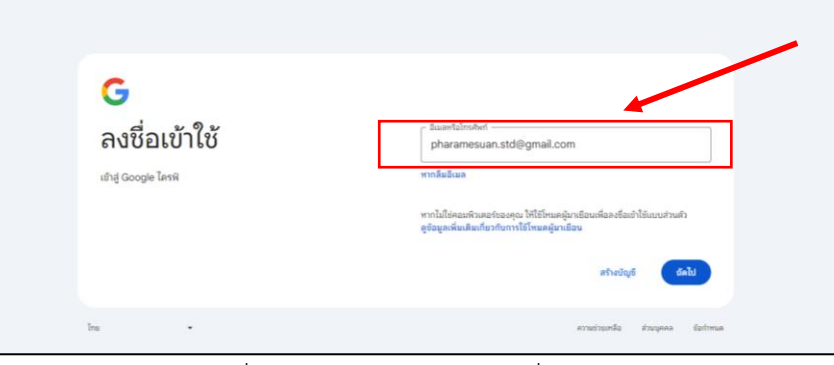

รูปภาพที่ 1 ภาพแสดงหน้าหลักลงชื่อเข้าสู่ระบบ

2. เจ้าหน้าที่เลือกแบบฟอร์มในหัวข้อเรื่อง "แบบขออนุญาตใช้สนามกีฬาพระราเมศวร"

|       |                                                            |                                                                                                    |                                                                                                 |                                                                                                    |                                                                         | Google via Gu<br>$\times$ $\Theta$ อเล็กรบจิหาสภนจัยหวัดลพบุรี - กอ $\times$ |
|-------|------------------------------------------------------------|----------------------------------------------------------------------------------------------------|-------------------------------------------------------------------------------------------------|----------------------------------------------------------------------------------------------------|-------------------------------------------------------------------------|------------------------------------------------------------------------------|
| /u/0/ |                                                            |                                                                                                    |                                                                                                 |                                                                                                    |                                                                         |                                                                              |
|       |                                                            | Q Aum                                                                                                    |                                                                                                 |                                                                                                    |                                                                         |                                                                              |
|       | เริ่มแบบฟอร์มใหม่                                          |                                                                                                    |                                                                                                 |                                                                                                    |                                                                         | แกลเลอรีเทมเพลต (<br>÷                                                       |
|       |                                                            | l se                                                                                                    | Inches<br>-                                                                                     | enymenho<br>$\sim$<br>sent.<br>$\label{eq:1} \begin{aligned} \mathcal{L}_{\text{max}}(\mathcal{L}_{\text{max}}) = \mathcal{L}_{\text{max}}(\mathcal{L}_{\text{max}}) \end{aligned}$<br>processing<br><b>Contract</b><br><b>State Color</b> | ---<br>$1 - 1 - 1$<br><b>Searching</b><br><b>STATE</b>                  | mentalist<br><b>STATISTICS</b><br>$\sim$<br>$\sim$<br>E<br>E.<br>$-1$        |
|       | แบบฟอร์มเปล่า                                              | การลงทะเบียนเข้าร่วมกิจกร                                                                                                    | ชื่อมูลติดต่อ                                                                                   | คำเชิญร่วมงานเลี้ยง                                                                                                    | การตอบกลับการเข้าร่วมกิจ                                                | การลงทะเบียนรับเสื้อยึด                                                      |
|       |                                                            |                                                                                                    |                                                                                                 |                                                                                                    | ของทุกคน $\tau$                                                         | AZ.<br>▭<br>目                                                                |
|       | แบบฟอร์มล่าสุด                                             |                                                                                                    |                                                                                                 |                                                                                                    |                                                                         |                                                                              |
|       | www.ppdbwefewrnam<br>Scott Hill Co. S. Low<br><b>STATE</b> | www.andergraditeconformations<br>mude<br>age dates<br>----<br>not myers:<br><b>Inghangitim</b><br>$\sim$<br>$0 =$<br>$0 +$<br>C to me<br><b>Stage</b><br>$Q = 0.1$ | meansfoundments<br><b>CONTRACTOR</b><br>-<br><b>College</b><br><b>State</b><br>$\sim$<br>$\sim$ | $\sim$<br>$\sim$<br><b>STATE</b><br>$\sim$<br>Agus.<br>Grandel com-                                                                                                    | Advertisemment Anti-Jord<br><b>College</b><br><b>Continental Contra</b> |                                                                              |

รูปภาพที่ 2 ภาพแสดงรายการแบบฟอร์ม

- -2-
- 3. เจ้าหน้าที่เลือกเมนูชื่อ "การตอบกลับ" เพื่อเข้าดูข้อมูลผู้ยื่นคำขอ

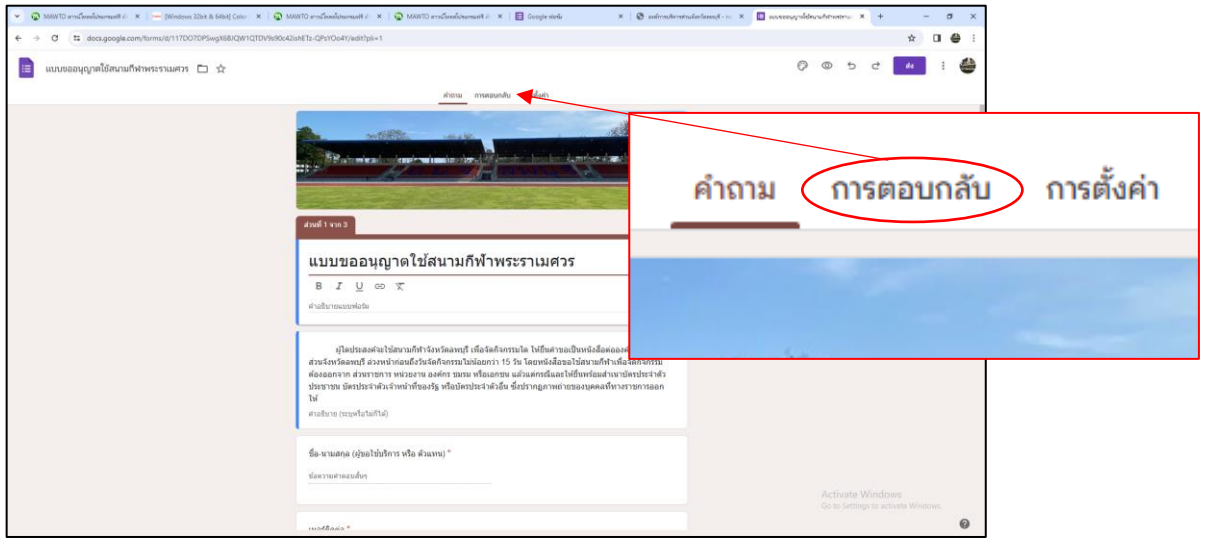

รูปภาพที่ 3 ภาพแสดงหน้าแรกแบบฟอร์มออนไลน์

4. เจ้าหน้าที่เลือกเมนู"แยกรายการ" และกดเลื่อนดูคำตอบล่าสุดเพื่อตรวจสอบรายละเอียด คำขอและเอกสารหลักฐานให้ครบถ้วน หากคำขอหรือเอกสารหลักฐานไม่ครบถ้วน ให้เจ้าหน้าที่ ติดต่อประสานงานกับผู้ยื่นคำขอเพื่อปรับปรุงข้อมูลหรือให้ยื่นเอกสารเพิ่มเติม

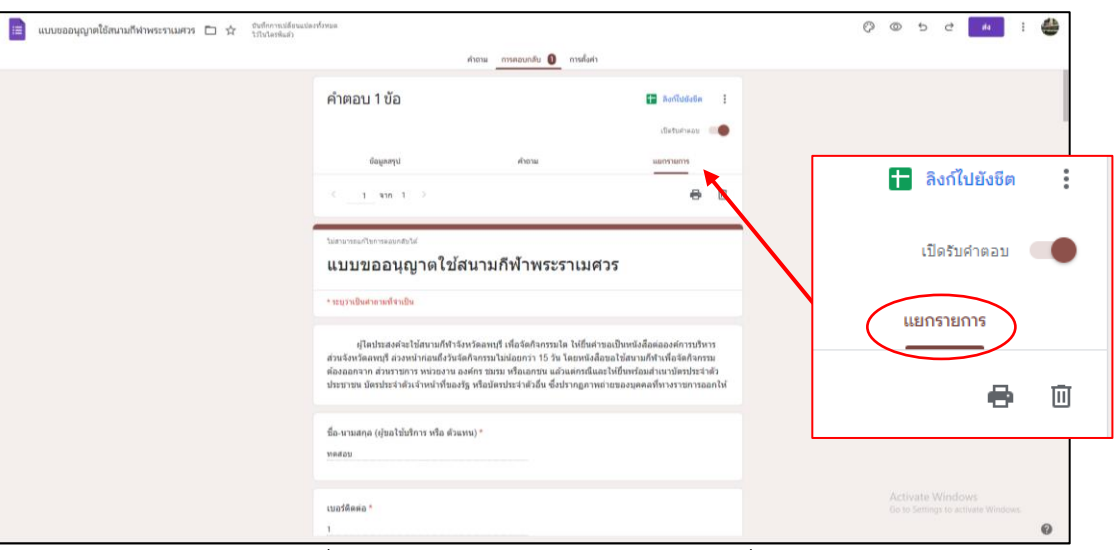

รูปภาพที่ 4 ภาพแสดงข้อมูลรายละเอียดของผู้ยื่นคำขอ

5. เจ้าหน้าที่จัดทำบันทึกพร้อมแนบสำเนาเอกสารหลักฐานขออนุญาตเสนอต่อนายกองค์การ บริหารส่วนจังหวัดลพบุรีเพื่อพิจารณาอนุญาต

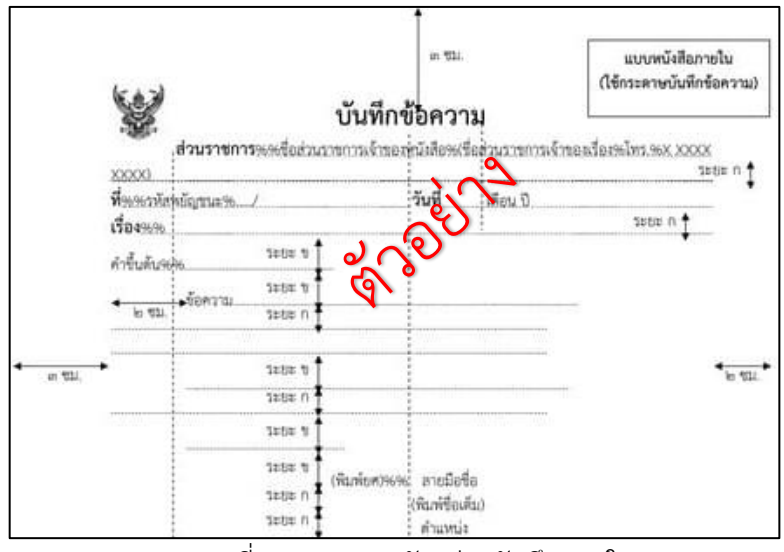

รูปภาพที่ 5 ภาพแสดงตัวอย่างบันทึกภายใน

6. เมื่อนายกองค์การบริหารส่วนจังหวัดลพบุรีพิจารณาเสร็จเรียบร้อยแล้ว ให้เจ้าหน้าที่จัดทำ หนังสือแจ้งกลับไปยังผู้ยื่นคำขอ

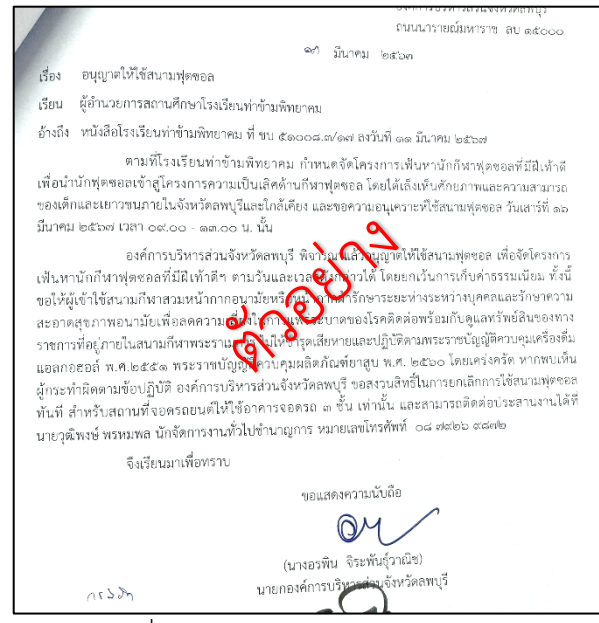

รูปภาพที่ 6 ภาพแสดงตัวอย่างบันทึกภายนอก

7. ให้เจ้าหน้าที่เข้าเว็บไซต์ https://calendar.google.com/ เพื่อบันทึกข้อมูลของผู้ยื่นคำขอลงใน ปฏิทินกิจกรรม โดยกรอกข้อมูล ดังนี้ 1) ชื่อกิจกรรม 2) วันที่และเวลา 3) สถานที่

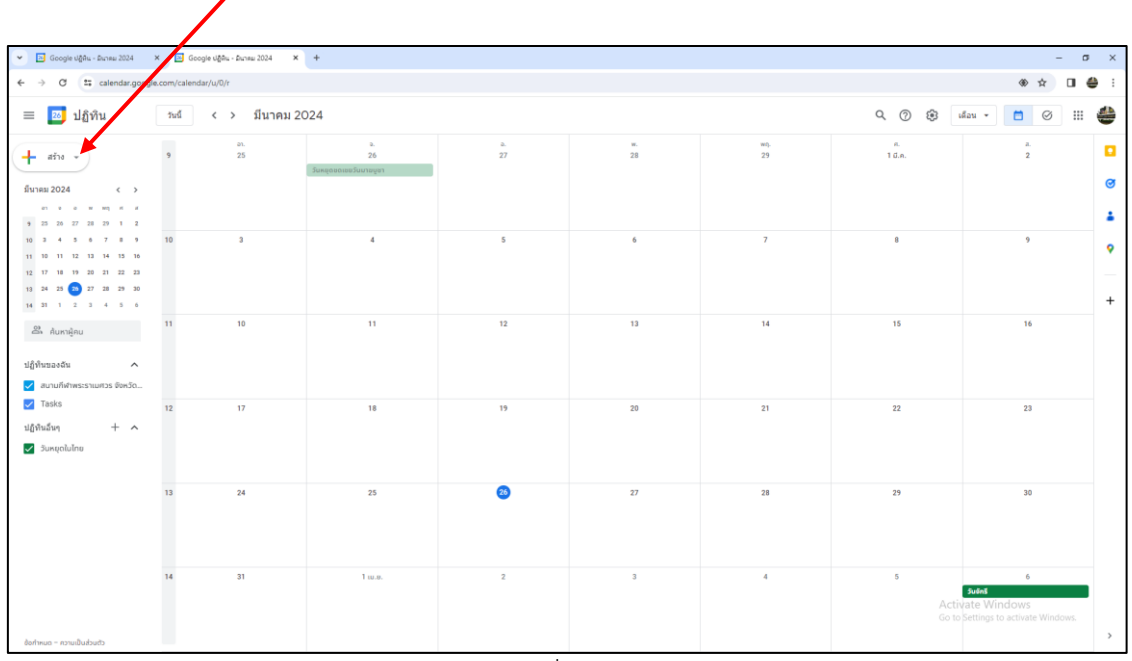

รูปภาพที่ 7 ปฏิทินกิจกรรม

\*\*\*\*\*\*\*\*\*\*\*\*\*\*\*\*\*\*\*\*\*\*\*\*

E-Service บริการขอใช้สนามกีฬาพระราเมศวร สำหรับเจ้าหน้าที่ องค์การบริหารส่วนจังหวัดลพบุรี